# ELANCaf

# **GUIDE USAGERS**

**FICHE TECHNIQUE REAAP DEPOSER UNE DEMANDE** 

Espace en ligne pour l'accès aux aides en action sociale

Novembre 2023

Fiche n°3 : Dépôt d'une demande REAAP

ALLOCATIONS<br>FAMILIALES

## Sommaire

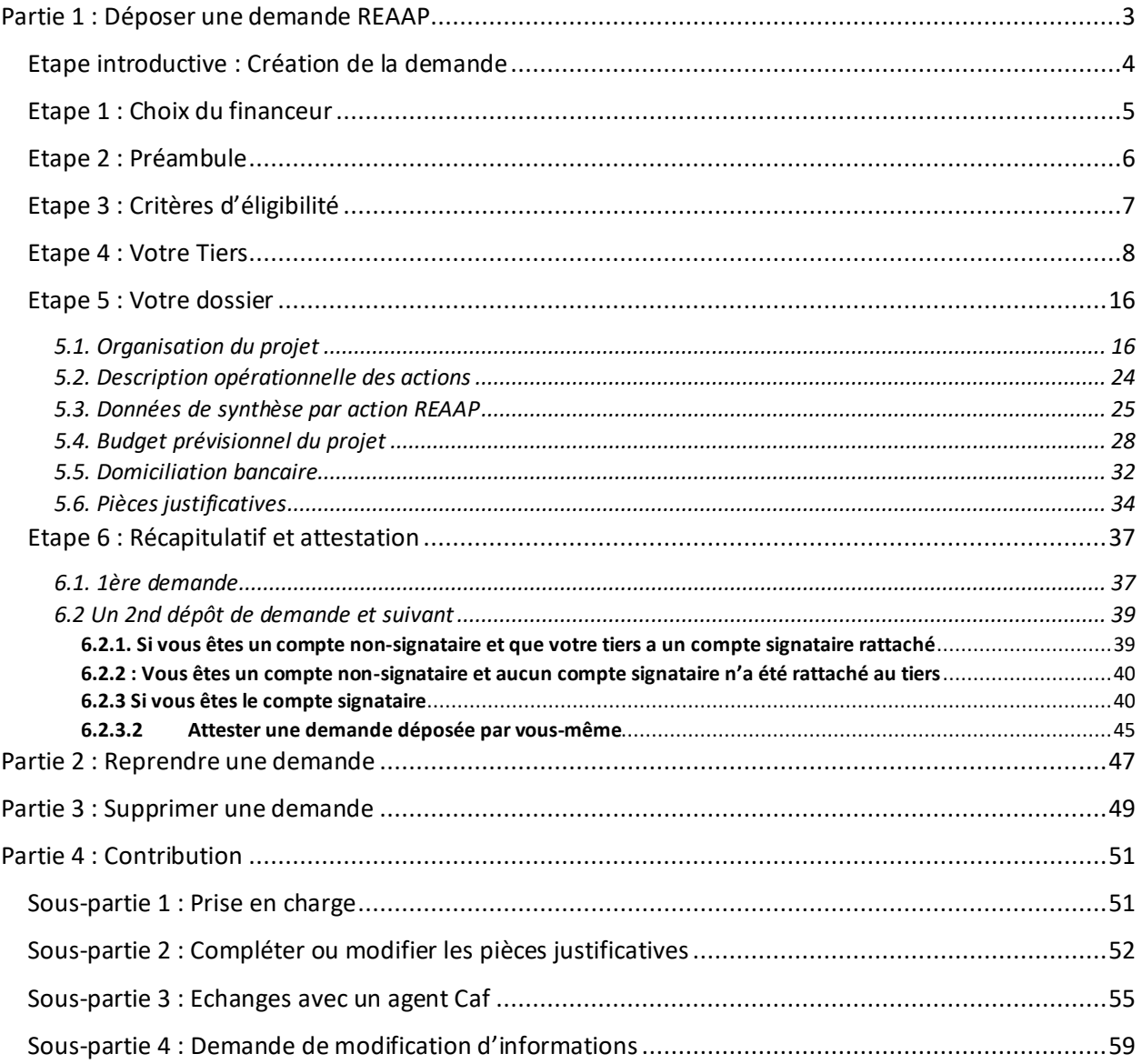

### <span id="page-2-0"></span>Partie 1 : Déposer une demande REAAP

#### **Prérequis :**

- 1. Créer un compte personnel
- 2. Commencer le dépôt de dossier pendant une campagne d'appel à projet selon les dates indiquées par votre Caf
- 3. Pour toute demande, veuillez-vous munir des documents suivants :
	- Relevé d'identité bancaire (titulaire du compte, IBAN, BIC)
	- Numéro de Siret (pour tous les tiers). Si vous ne disposez pas encore de numéro SIRET, vous devez impérativement le demander auprès de l'INSEE. Attention, un délai de création est nécessaire.
	- Pour les associations : Numéro RNA ou récépissé en Préfecture.
	- Pour les associations Mutuelle Comités d'entreprise : une liste datée des membres du conseil d'administration et du bureau
	- Pour les entreprises Groupements d'entreprises Sociétés : un extrait K bis du registre du commerce délivré par le greffier du Tribunal de commerce, datant de moins de 3 mois
	- Pour les Collectivités Territoriales Etablissements publics de coopération intercommunale (EPCI) : Arrêté préfectoral portant création d'un EPCI et détaillant le champ de compétence et le statut pour les établissements publics de coopération intercommunale (détaillant les champs de compétence)

#### <span id="page-3-0"></span>Etape introductive : Création de la demande

1. Sur la page d'accueil de Elan, dans **Mes aides** (1), **cliquez** sur **Déposer une demande d'aide** (2).

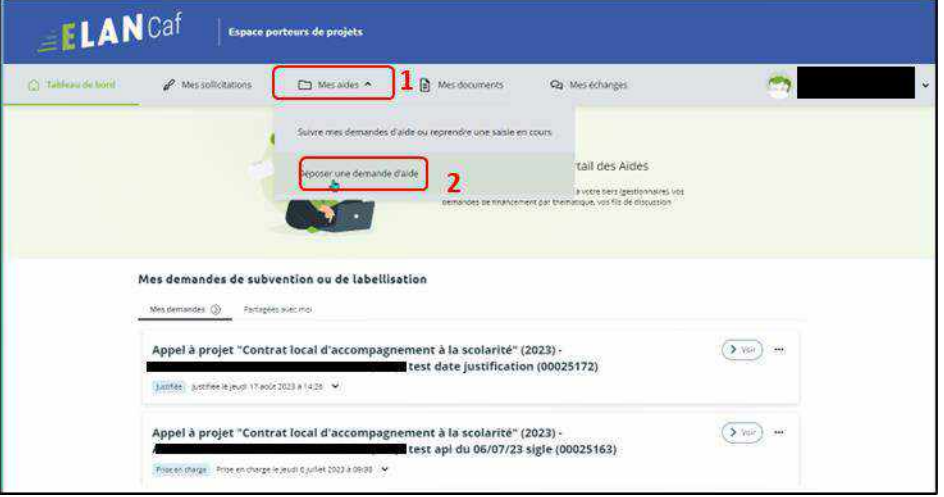

2. **Sélectionnez** parmi les **téléservices** ouverts celui qui correspond à la demande d'aide que vous souhaitez déposer.

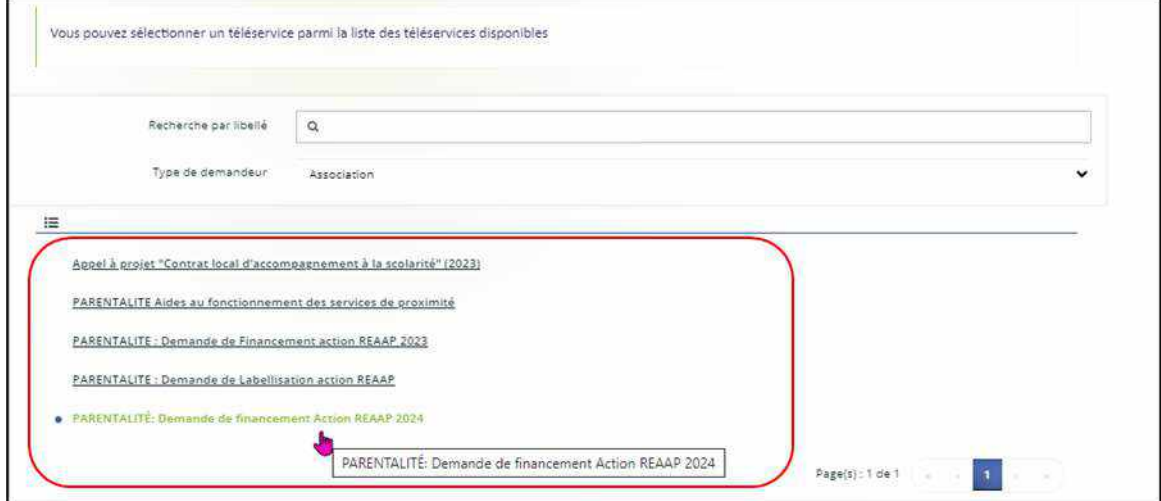

#### <span id="page-4-0"></span>Etape 1 : Choix du financeur

1. Dans la première étape **Choix du financeur**, **saisissez** le numéro de département de la Caf **auprès de laquelle vous souhaitez déposer la demande** dans **Choix de CAF** (1), **cliquez** dans le menu déroulant sur la **Caf affichée** (2) puis **cliquez** sur **Suivant** (3).

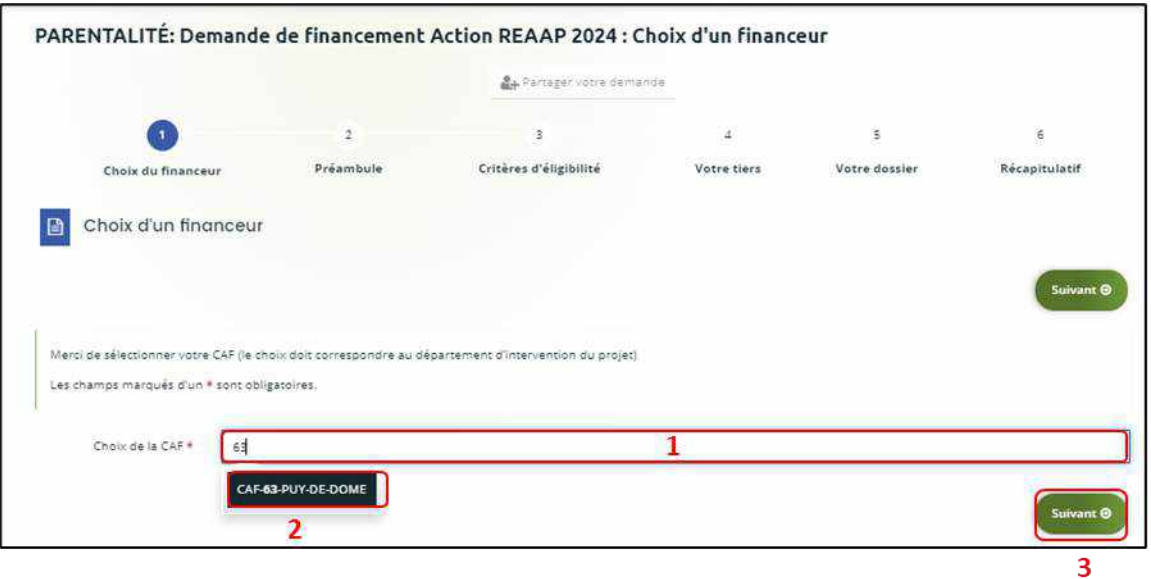

 **Conseil** : Il faut sélectionner la Caf du département où se déroule le projet. *Par exemple* : si un gestionnaire a son siège dans le département 75 mais que le projet se déroule dans le département 93, il faut bien sélectionner la Caf 93.

#### <span id="page-5-0"></span>Etape 2 : Préambule

- 1. Dans la seconde partie **Préambule**, vous trouverez :
	- La **charte nationale de soutien à la parentalité** (1)
	- La **charte nationale des REAAP** (2)
	- La **charte de la Laïcité** (3)
	- Le **référentiel de financement des actions du fonds national de soutien à la parentalité (FNP1)** (4)

Après avoir lu attentivement le préambule, **cliquez** sur **Suivant** (5).

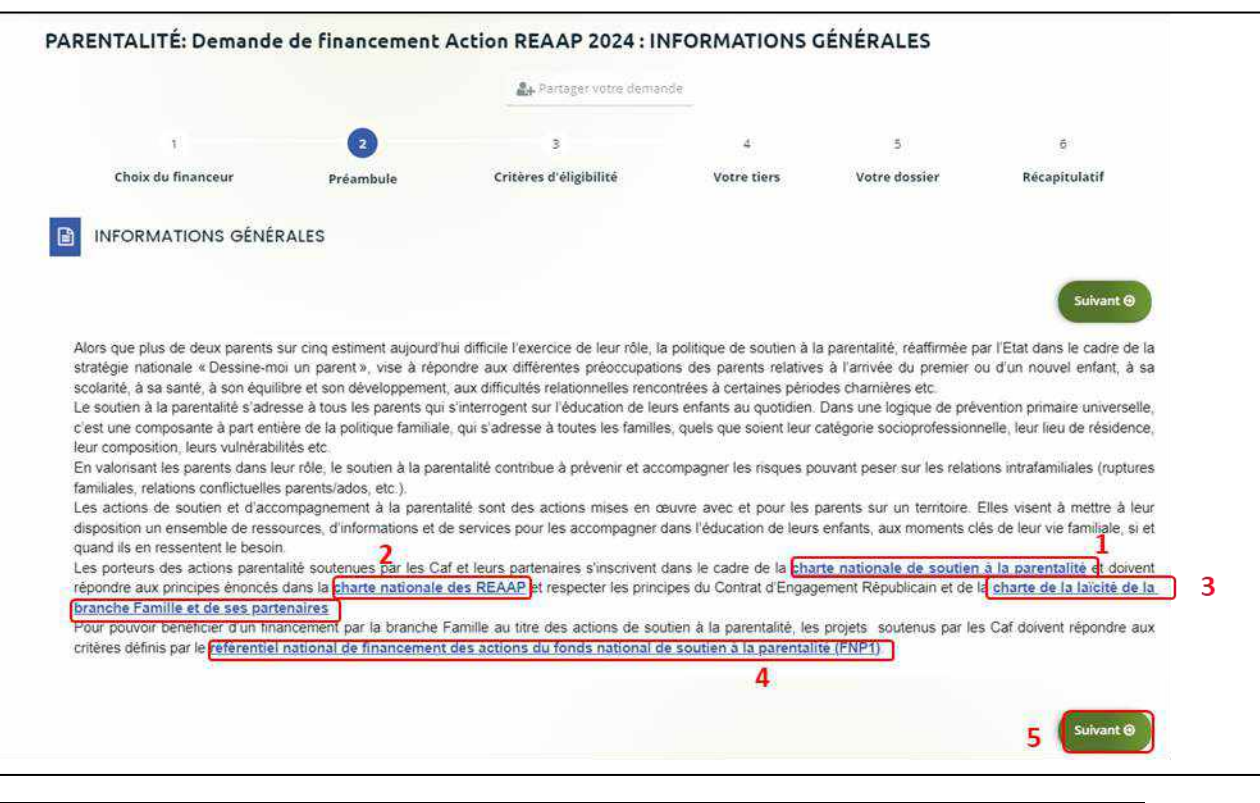

**Conseil :** En fonction de votre Caf, dans la partie Préambule, d'autres documents peuvent vous être mis à disposition. (Par exemple : attestation de non-changement, …).

#### <span id="page-6-0"></span>Etape 3 : Critères d'éligibilité

1. Dans la troisième étape **Critères d'éligibilité**, vous devez répondre aux **questions** (1) **en cochant oui** ou **non** pour vérifier si vous êtes éligible au Téléservice REAAP. Les critères sont propres à chaque téléservice.

Puis **cliquez** sur **Suivant** (2).

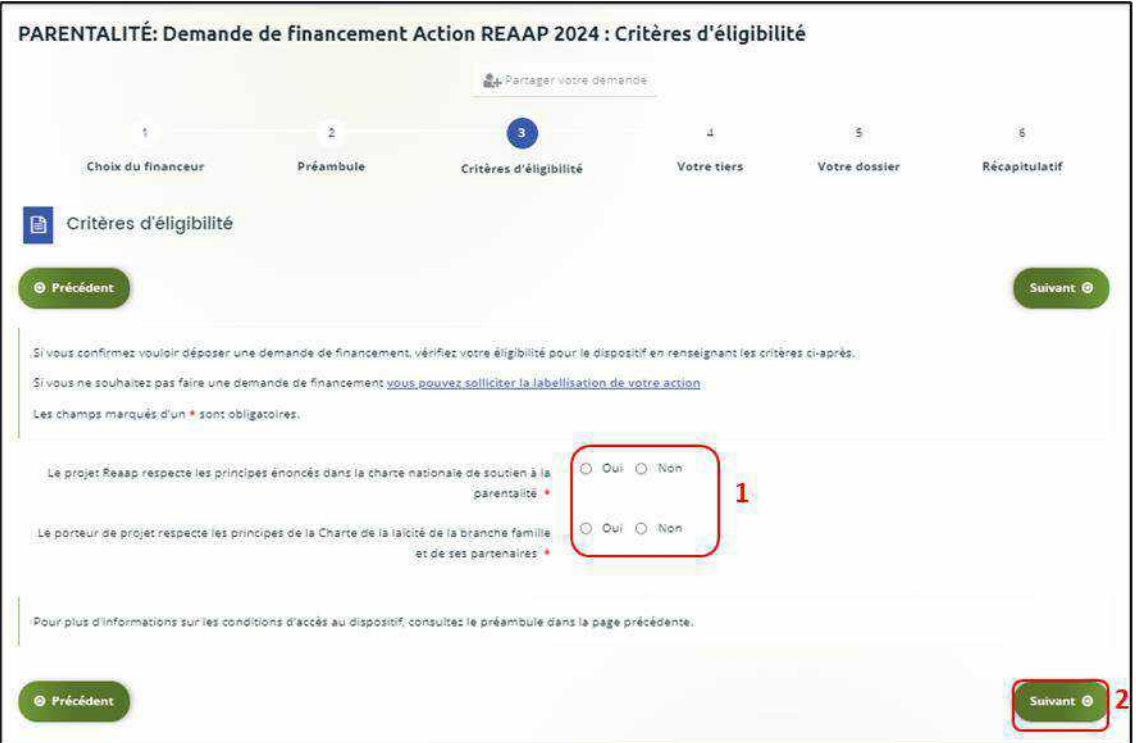

#### **Information** :

• **Si vous n'êtes pas éligible**, une fenêtre s'ouvre pour vous indiquer que vous n'êtes pas éligible. Vous ne pouvez donc pas poursuivre la saisie d'une demande. Vous êtes alors invité à contacter votre Caf.

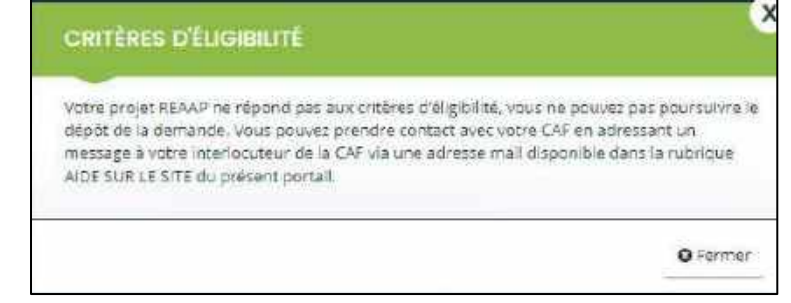

• **Si vous êtes éligible**, votre dossier de demande sera créé une fois que vous aurez passé cette étape « critères d'éligibilité ». Lors de l'étape suivante, vous pourrez enregistrer votre demande et poursuivre votre saisie ultérieurement.

7

#### <span id="page-7-0"></span>Etape 4 : Votre Tiers

Dans cette quatrième étape, il existe deux possibilités :

- Le 1er dépôt de demande **(1er [dépôt de demande sans être rattaché à un tiers](#page-7-1)**
- Le 2nd dépôt de demande et suivant **(2nd [dépôt de demande et suivant\)](#page-14-0)**

#### <span id="page-7-1"></span>**a. 1 er dépôt de demande sans être rattaché à un tiers**

**Prérequis :** Veuillez-vous munir des documents complémentaires suivants :

- Certificat d'inscription au répertoire SIRENE
- Récépissé de déclaration en préfecture
- Statuts datés et signés
- Compte de résultat et bilan ou élément de bilan de l'année N-1 (optionnel)

 **Conseil** : Un tiers est considéré comme nouveau tant que les données du tiers renseignées dans une demande ne sont pas validées par un agent Caf (lors de la prise en charge de la demande). Ainsi, la 1ère année, l'ensemble des comptes déposant une demande devront renseigner le tiers.

1. Après avoir répondu aux critères d'éligibilité, **cliquez** sur la flèche pour ouvrir le **menu déroulant** (1) puis **sélectionnez** le **type de tiers** (2) que vous êtes ou que vous représentez.

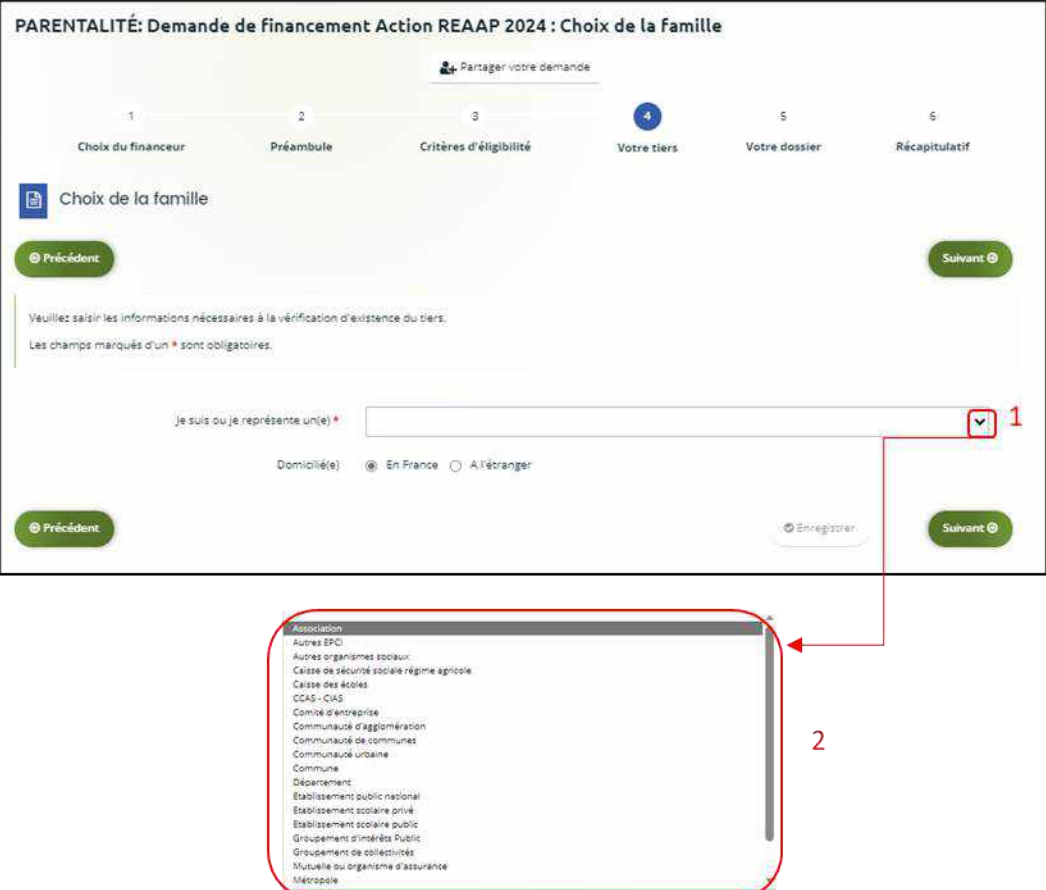

2. **Indiquez** la domiciliation de la structure demandeuse **en cochant** la case correspondante dans **Domicilié(e)** (1),

Ensuite, vous avez 2 possibilités :

➢ **1 ère possibilité :** 

Vous disposez d'un Siret, dans ce cas cochez la case SIRET (2). Puis**, renseignez** le numéro de SIRET de votre tiers dans **SIRET** (2 a). **Cliquez** sur **Enregistrer** (4) puis **Suivant** (5).

➢ **2 ème possibilité :** 

Vous disposez du RNA dans ce cas cochez la case RNA (3). Puis**, renseignez** le numéro de RNA de votre tiers dans **RNA** (3 a). **Cliquez** sur **Enregistrer** (4) puis **Suivant** (5).

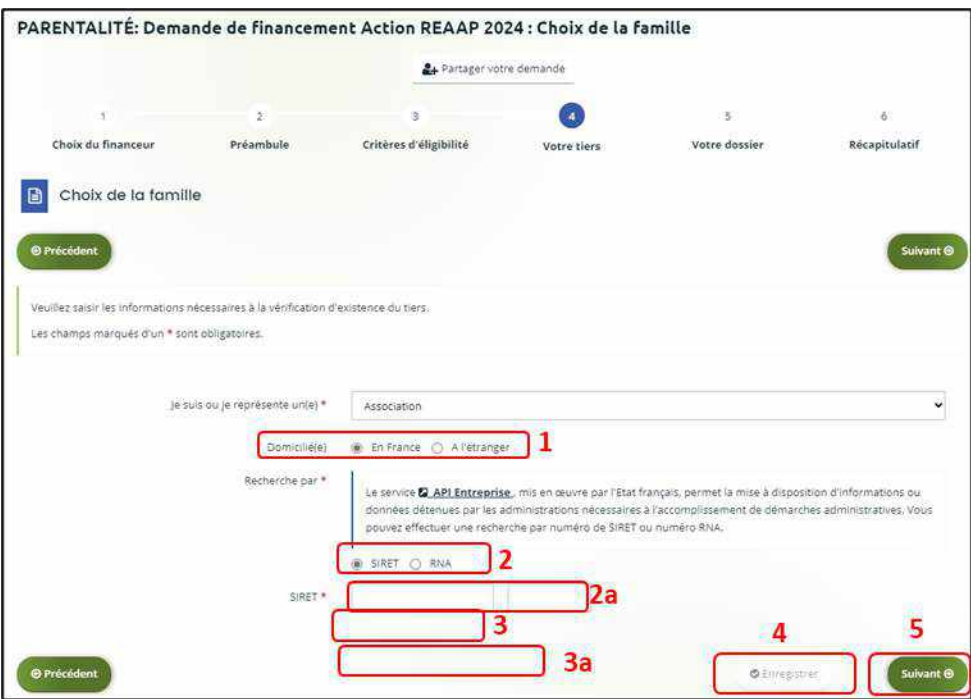

*Exemple : lors de la saisie d'un numéro Siret, les données API Entreprise sont rapatriées automatiquement (6).*

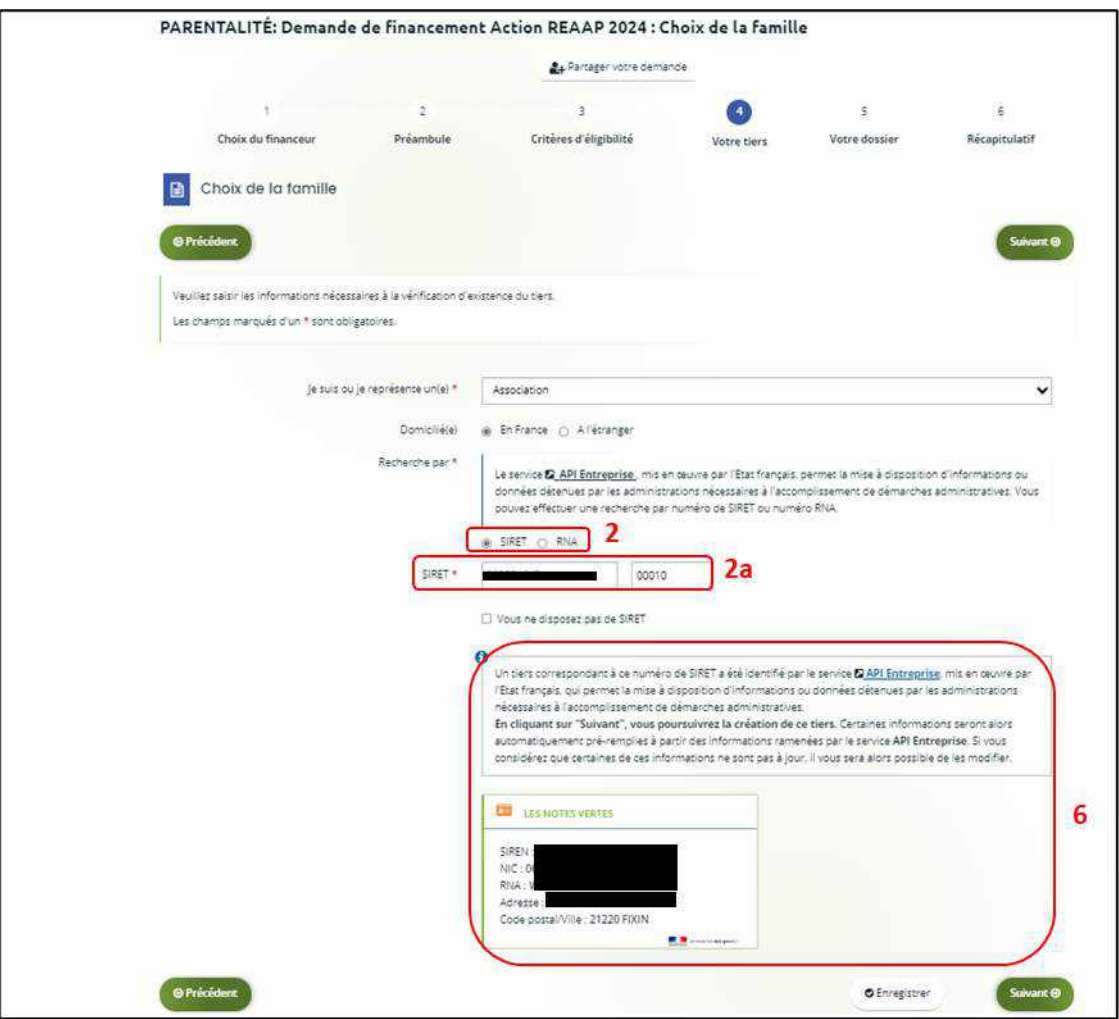

**Conseil** : Un contrôle automatique est réalisé sur le numéro SIRET grâce au service API Entreprise.

Si votre tiers est déjà connu. **Cliquez** sur « Suivant » pour faire une demande à l'administrateur de ce tiers vous permettant de vous y rattacher.

3. **Renseignez** les **informations demandées** (1) et **cliquez** sur **Suivant** (2).

 **Conseil** : Toutes les rubriques ayant un symbole **\*** doivent obligatoirement être complétées. Certaines rubriques ont été importées **automatiquement** suite au service API Entreprise si les informations sont présentes sur le site.

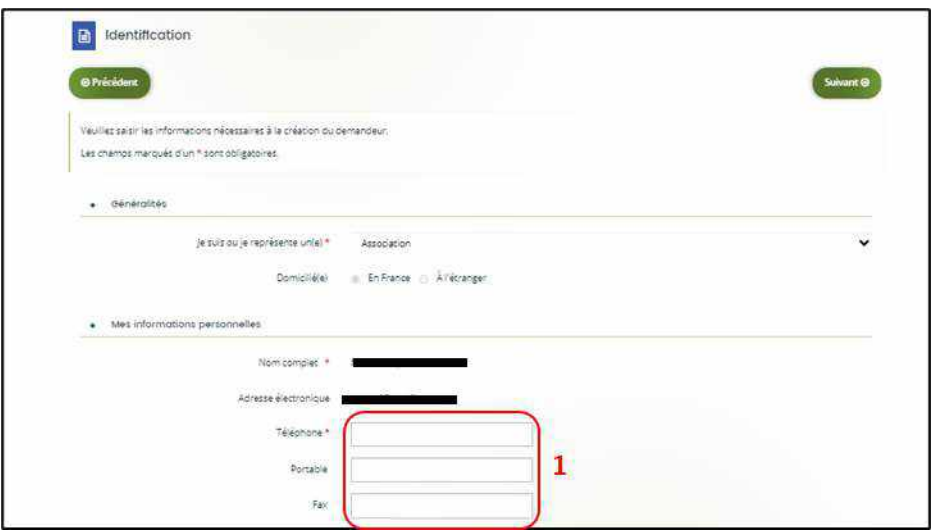

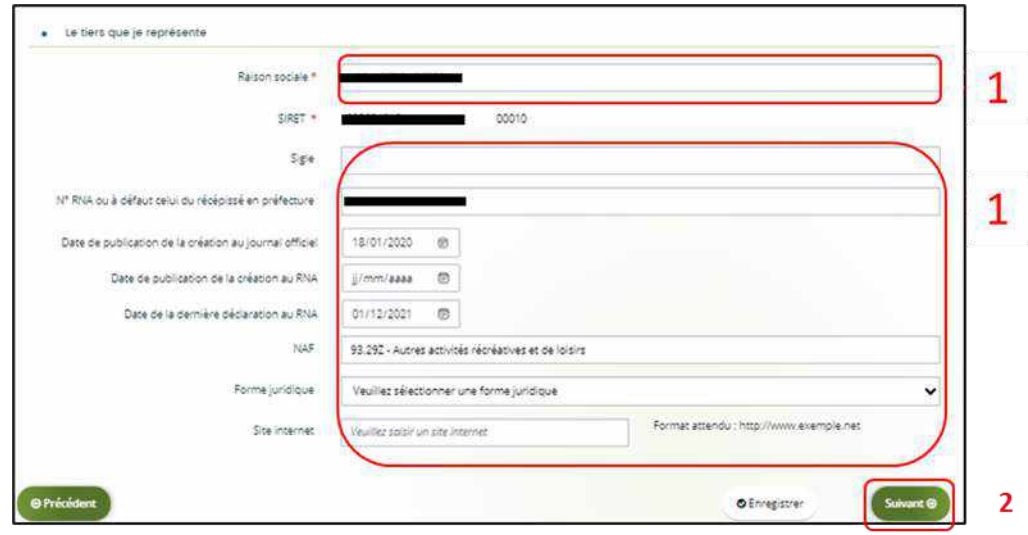

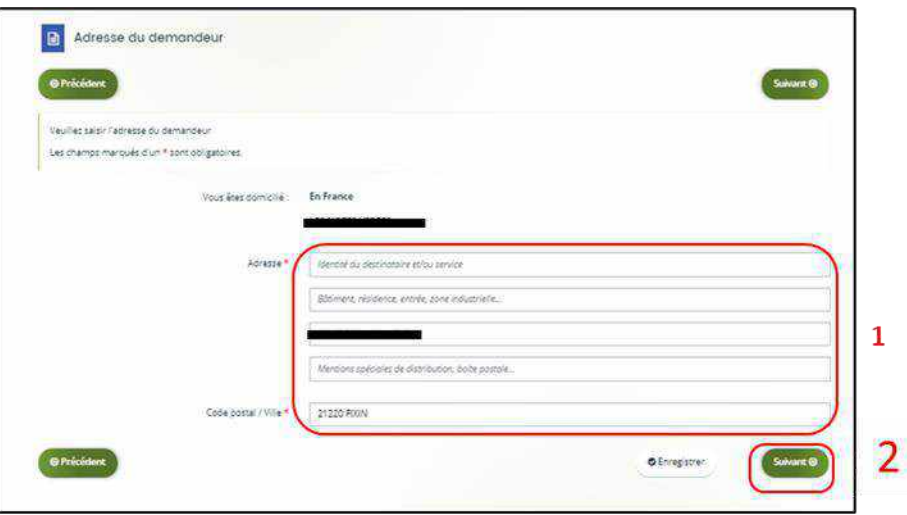

- 4. **Pour désigner le représentant légal** de votre tiers, dans **Etes-vous ce représentant ?** (1) :
	- **Cochez** oui si vous êtes le représentant légal.
	- **Cochez** non si vous ne l'êtes pas. Dans ce cas, **remplissez** les **coordonnées** (2) du représentant légal.

Enfin **cliquez** sur **Suivant** (3).

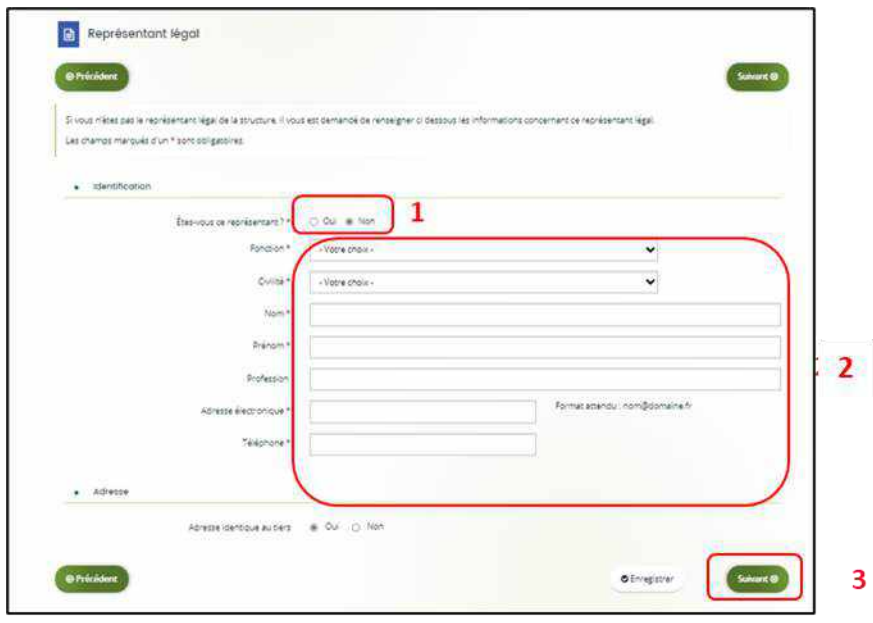

**Conseil** : Le représentant légal est la personne qui, selon les statuts, a le pouvoir d'engager la personne morale (le tiers) qu'il représente. Attention il ne s'agit pas de la personne ayant délégation de signature mais uniquement le représentant.

5. Une fois les données renseignées ou importées automatiquement grâce au service API Entreprise, un **récapitulatif** (1) du représentant légal s'affiche.

• **Pour ajouter un autre représentant** ou une personne qui a délégation de signature **cliquez** sur **+ Créer un nouveau représentant** (2).

Vous pouvez reprendre la procédure en vous référant à :

**la Partie 2 : Création de compte administrateur/signataire du guide Cnaf\_Elan\_Guide\_Utilisateurs\_1\_Compte\_Tiers\_Partage.**

Une fois les représentants identifiés, **cliquez** sur **Suivant** (3).

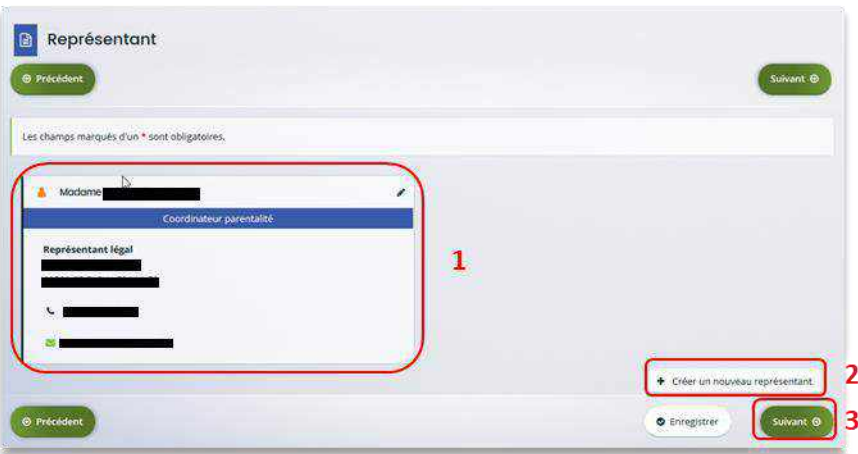

**Conseil** : L'objectif de cette partie est d'informer la Caf sur vos représentants : ces personnes n'auront pas nécessairement à se connecter à Elan (suivant l'organisation que vous décidez).

**Autre représentant** = conseiller municipal en charge de l'enfance/jeunesse, le directeur général des services etc.

**Personne qui a la délégation de signature** = vice-président, trésorier, directeur, etc.

A partir de cette étape, vous pouvez partager votre demande avec d'autres personnes. Dans ce cas, référez-vous à :

**la Partie 3 : Partage d'une demande en cours de création avec un autre usager**

**du Guide utilisateurs 1 Compte Tiers Partage**

#### <span id="page-14-0"></span>**b. 2 nd dépôt de demande et suivants**

**Prérequis :** Veuillez-vous munir des documents complémentaires suivants :

- Attestation de non-changement de situation (Pour disposer du modèle, veuillez-vous rapprocher de votre Caf si le document n'est pas disponible dans le préambule du téléservice).
- Documents concernés en cas de changement.

Votre tiers a été validé, les informations du tiers sont rapatriées automatiquement. Il vous suffit de vérifier que vos informations sur le **tiers** (1) sont à jour puis **cliquez** sur **Suivant** (2).

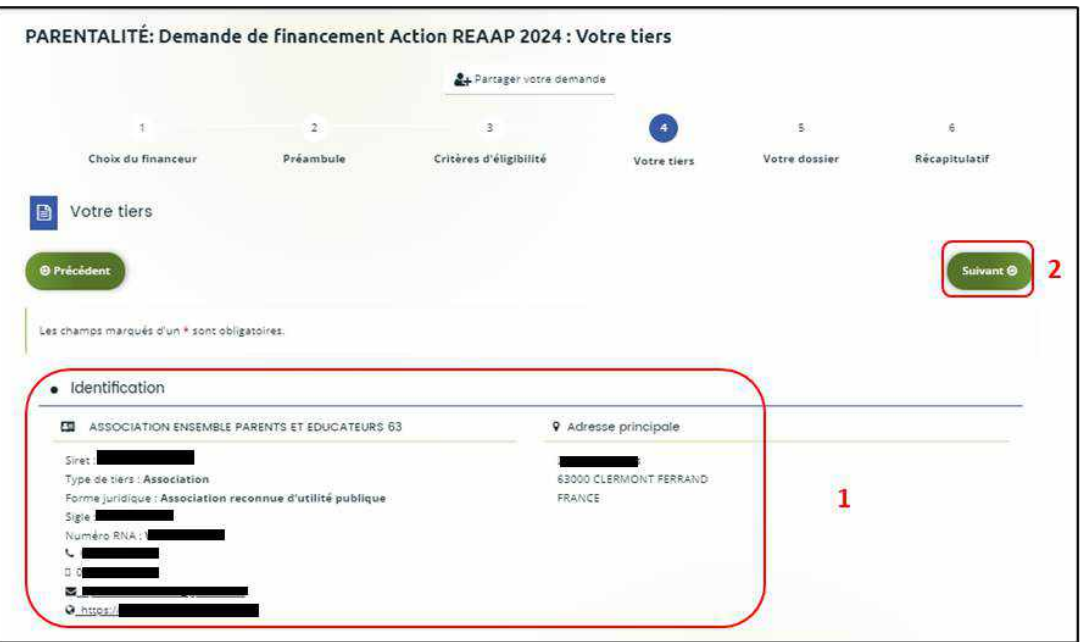

#### <span id="page-15-0"></span>Etape 5 : Votre dossier

#### <span id="page-15-1"></span>5.1. Organisation du projet

- 1. Dans la cinquième étape, **Votre dossier**, vous devez d'abord présenter l'organisation du projet :
	- Dans **Intitulé du projet** (1), renseignez le titre de votre projet REAAP.
	- **Cochez** la case correspondante si vous avez ou pas déjà rempli une **demande de financement sur Elan** (2.a).

Si oui, vous devez **renseigner** le **Numéro de la demande précédente** (2.b), c'est le numéro de demande Elan qu'il faut indiquer.

- **Précisez** le **nom de la structure porteuse du projet** (3).
- **Indiquez** dans le menu déroulant le **Type de structure – REAAP** (4).

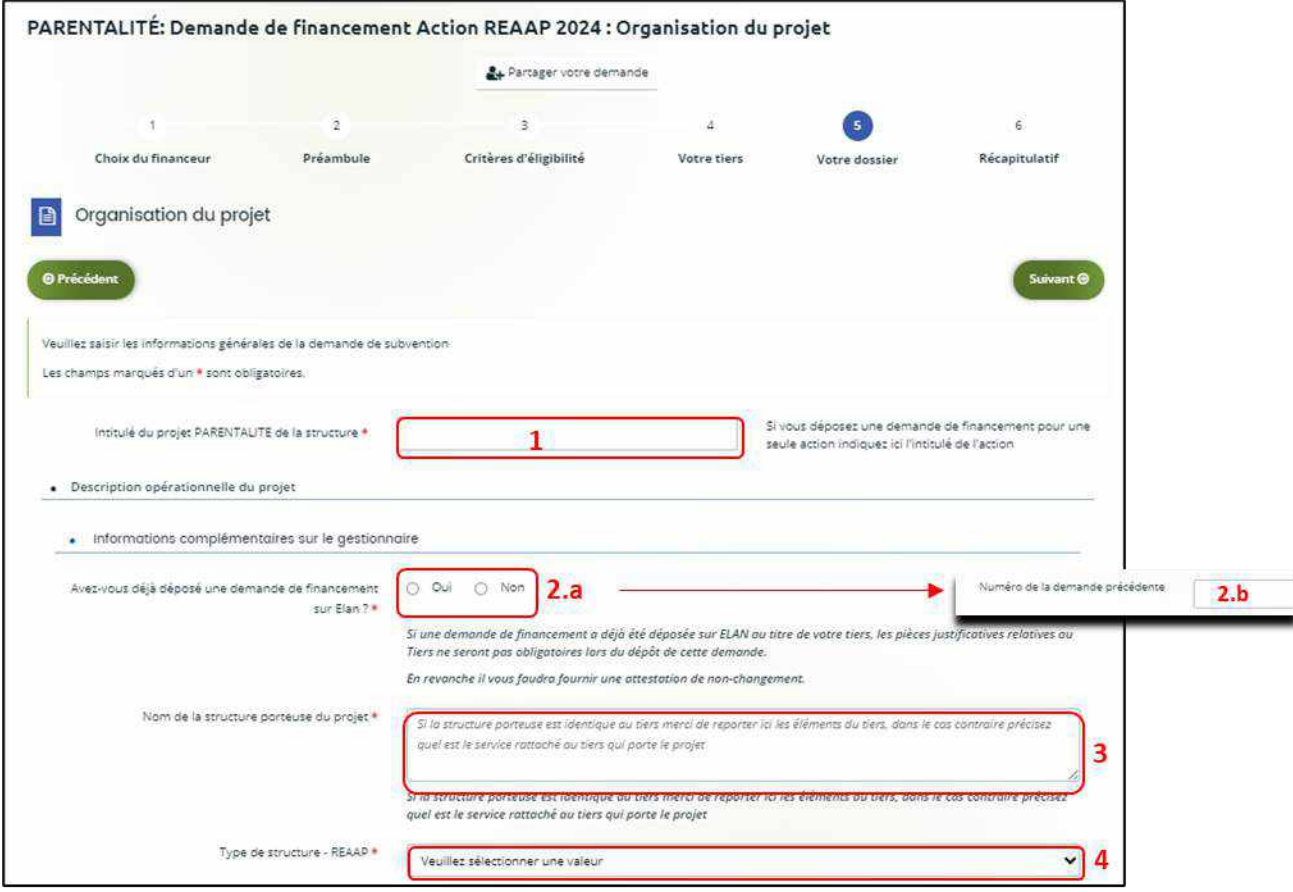

 **Conseil :** Sur différentes questions, vous pourrez **cliquer** sur le **coin en bas à droite** pour agrandir la fenêtre de rédaction.

- 2. **Renseignez l'ensemble des informations relatives** :
	- À la **structure** (1), avec son numéro de voie, son type de voie, son nom, son code postal et sa ville.
	- Au **responsable** (2), avec son nom, son prénom, son adresse électronique et son numéro de téléphone.
	- Au **référent** (3) du projet REAAP, avec les mêmes informations que celui du responsable.
	- À votre participation au **comité local ou départemental Parentalité** (4), **indiquez** si vous y participez et lequel. Si non, **expliquez** pourquoi.

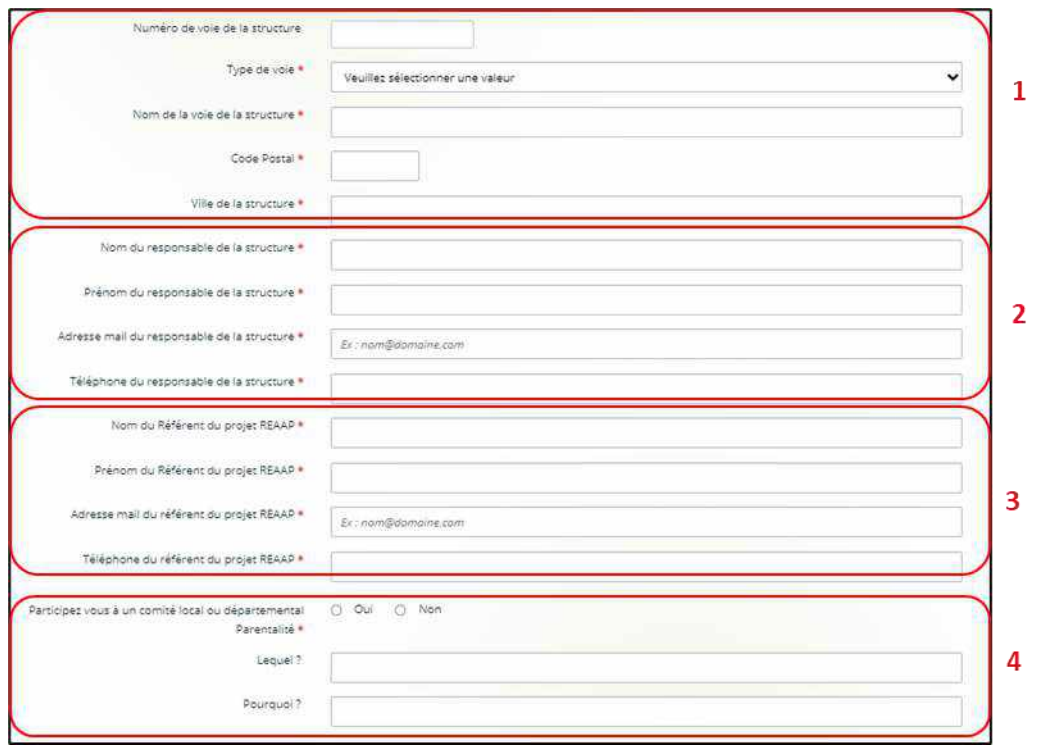

- 3. Dans la partie **Présentation du projet** :
	- **Indiquez** si votre projet est un nouveau projet ou un renouvellement (1.a). En cas de renouvellement, vous devrez indiquer la synthèse de la mise en oeuvre du projet précédent (1.b).
	- **Expliquez** le **Contexte l'origine du projet** (2) c'est-à-dire comment les besoins parentalité ont été repérés et ce qui vous a amené à concevoir ce projet.
	- **Indiquez** si les parents sont à l'origine du projet (3.a). Si oui, vous devrez préciser comment (3.b).
	- Dans le champ **Objectifs du projet global** (4), **précisez les objectifs du projet** et les liens avec le projet global de la structure. **Il n'est pas nécessaire de décrire chacune des actions**, vous pourrez les présenter dans les fiches dédiées.
	- Vous pouvez ensuite **renseigner le nombre total d'actions** composant **le projet global** (5) entre 1 et 5 maximum.
	- Enfin, **cochez** s'il existe un **comité de pilotage ou une instance de suivi de projet** (6). Si oui, **précisez quelle est la composition et quel est le rôle de cette instance** (7).

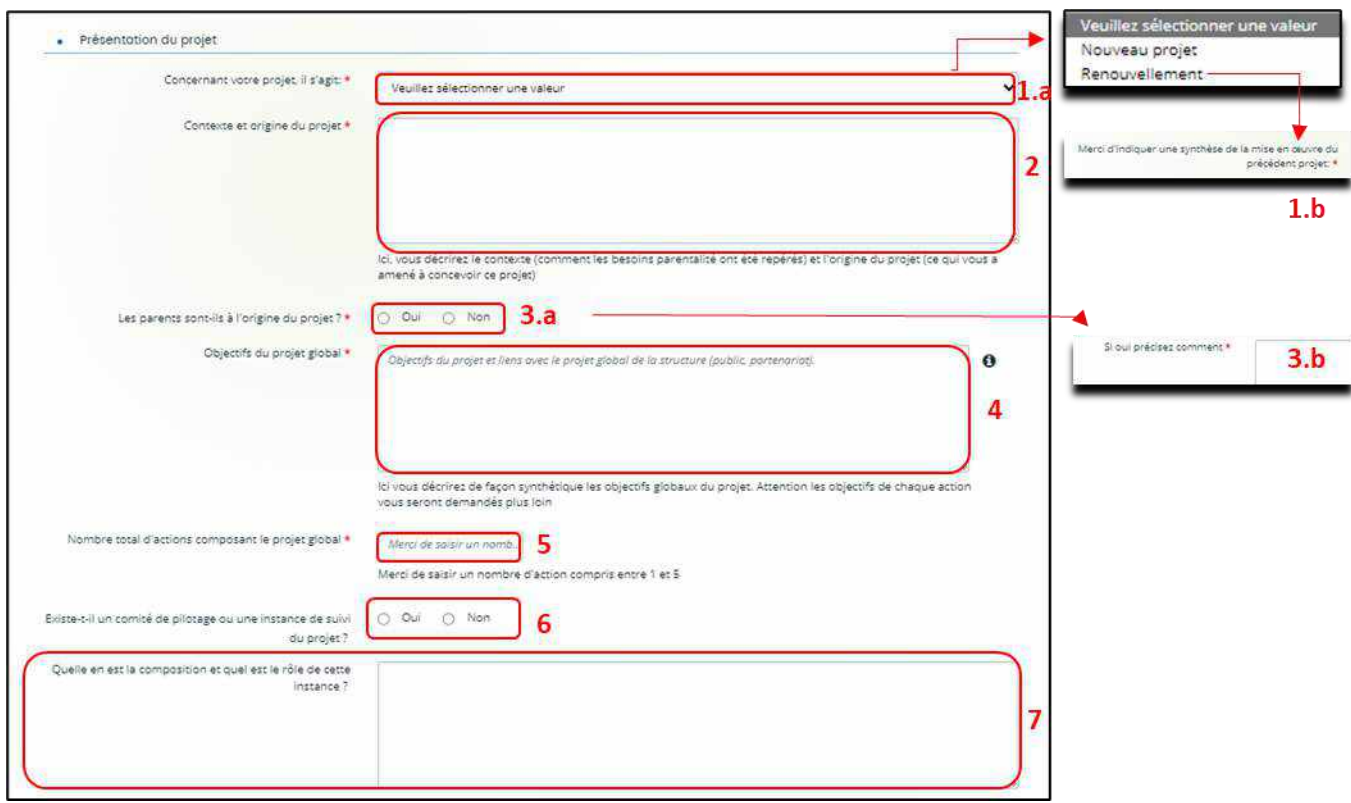

- 4. Dans la partie **Description opérationnelle de l'action 1** :
	- **Donnez** l'**Intitulé de l'action** (1).
	- **Cochez la case correspondante** s'ils'agit d'une **Action nouvelle** (2) ou non. Si non, **précisez** via le menu déroulant.
	- **Sélectionnez** la valeur correspondant à la **Thématique de l'action** (3) et à la **Nature de l'action** (4). En fonction de la nature des actions, vous aurez des précisions à apporter via un menu déroulant supplémentaire.
	- **Définissez** ensuite l'**Objectif opérationnel de l'action** (5) et **décrivez-y** la mise en œuvre de votre action.
	- **Renseignez** la **Description de l'action** en précisant des éléments que vous allez mettre en œuvre pour la réalisation de l'action (6).
	- **Sélectionnez** dans les menus déroulants le type de **Parents concernés** (7), l'**Age des enfants** (8).
	- **Remplissez** le **Nombre de familles attendues** (9).
	- **Cochez la case correspondante** si **Des partenaires sont associés à l'action** (10.a) ou non. Si oui, **vous devrez préciser** le **Nom du partenaire** (10.b) et la **Nature du partenariat** (10.b) via le menu déroulant. Vous pouvez renseigner jusqu'à 4 partenaires maximum.

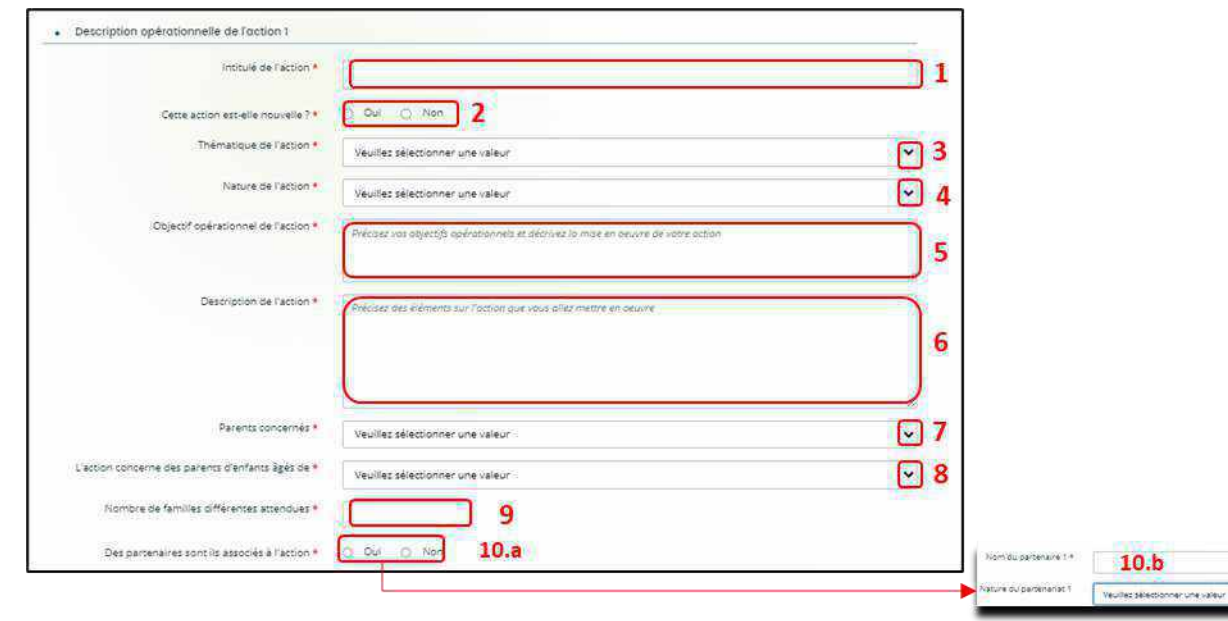

- 5. Dans la partie **Accessibilité des parents de l'action 1** :
	- Dans le menu déroulant, **sélectionnez** les **Modalités de participation des parents à l'action** (1).
	- **Cochez** la case répondant s'il est prévu une **Participation financière du public bénéficiaire de l'action** (2.a).

Si oui, **précisez** dans le menu déroulant le **Type de participation** puis le **Montant de la participation** (2.b).

• Dans le menu déroulant, **sélectionnez** les **Moyens mis en place pour lever les freins à la participation des parents** (3).

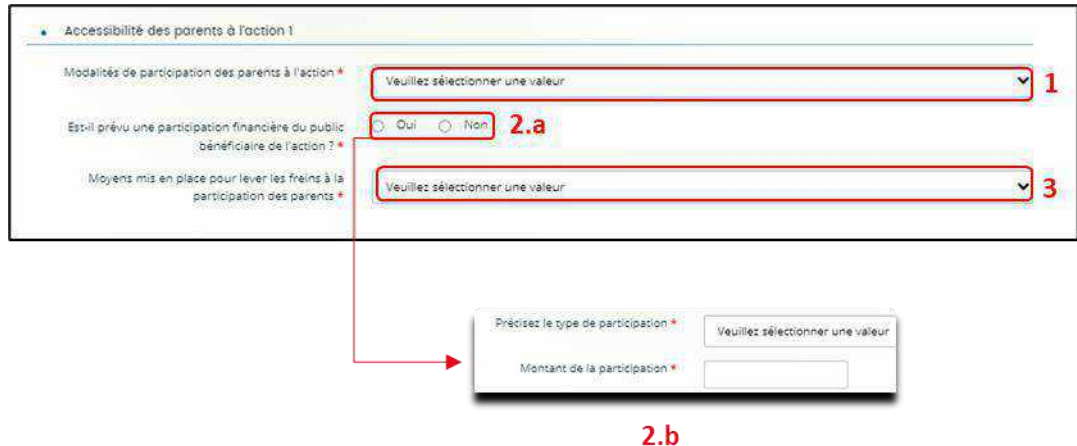

- 6. Dans la partie **localisation de l'action 1** :
	- Dans le menu déroulant, **sélectionnez** la **Vocation** territoriale de l'action.

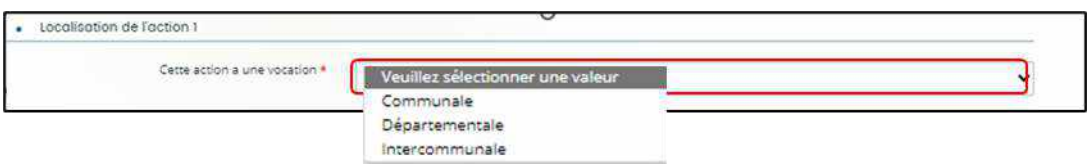

Puis **répondez** à la question **Consentez au traitement de vos données par monenfant.fr ?**

✓ Si vous répondez **non** (1a), vous n'aurez pas d'informations complémentaires à saisir et votre action ne sera pas diffusée sur le site monenfant.fr

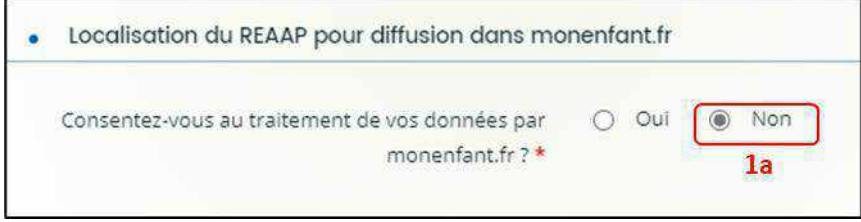

✓ Si vous répondez **oui** (1b), **complétez** l'**Adresse mail** (2) et **Téléphone du contact** (3) qui apparaitra sur le site monenfant.fr et sur lesquels les familles pourront vous contacter en cas de besoin pour avoir des renseignements sur l'organisation de l'action.

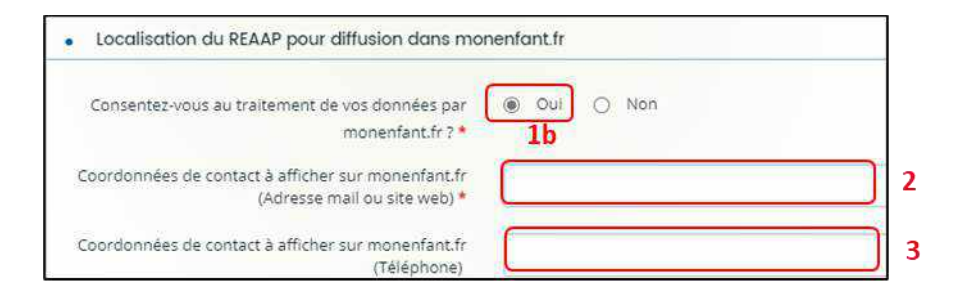

**Cas 1 : Si votre action a une vocation communale et que vous avez consenti au traitement de vos données sur monenfant.fr**, vous devrez **renseigner** des informations (adresse) sur la localisation de l'action pour diffusion monenfant.fr.

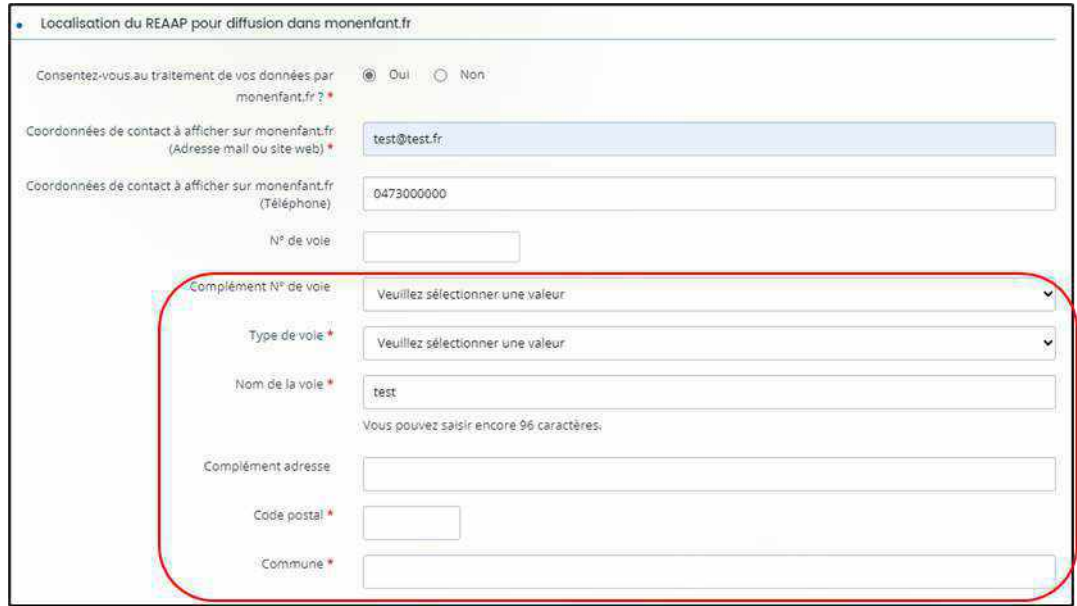

**Cas 2 : Si votre action a une vocation départementale ou intercommunale et que vous avez consenti au traitement de vos données sur monenfant.fr,** vous devrez **renseigner** le code postal et le nom d'au moins 2 communes minimum où se déroulent l'action pour diffusion sur monenfant.fr.

Vous pourrez indiquer le nom de 5 communes au maximum.

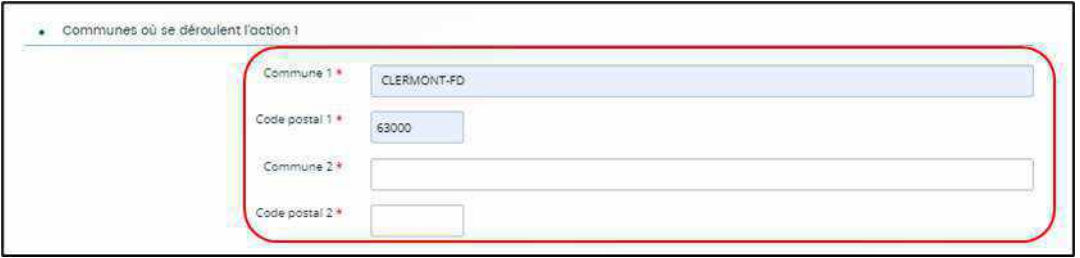

**Conseil :** A noter, si toutefois l'action se déroule sur une seule commune même si elle a une vocation départementale ou intercommunale, vous devez alors renseigner deux fois la même commune.

- 7. Dans la partie **calendrier** :
	- **Cliquez** sur les **calendriers** pour définir les dates prévisionnelles de début (1) et de fin de l'action (2).
	- **Précisez** le **nombre de séances envisagées dans l'année** (3) et **sélectionner** via le menu déroulant la **périodicité** (4).

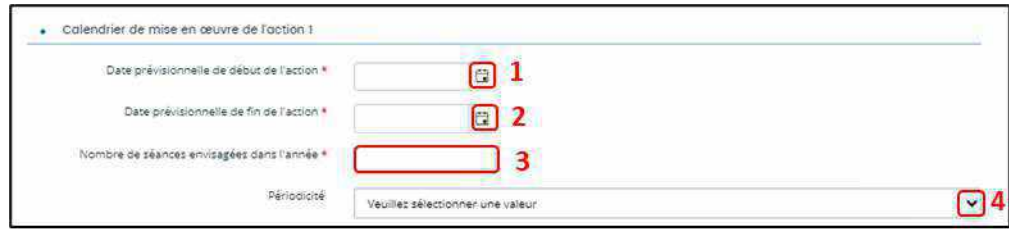

- 8. **Dans la partie évaluation** :
	- Dans le champ **Avec quels indicateurs jugerez-vous de l'atteinte des objectifs** (1), **précisez** si vous comptez vous appuyer sur la fréquentation, l'orientation, la collaboration, autre, etc.
	- Dans le champ **Avec quels outils** (2), vous pouvez expliquer vos bilans, enquêtes de satisfactions, etc.
	- Enfin, **cliquez** sur **Enregistrer** (3) puis **Suivant** (4).

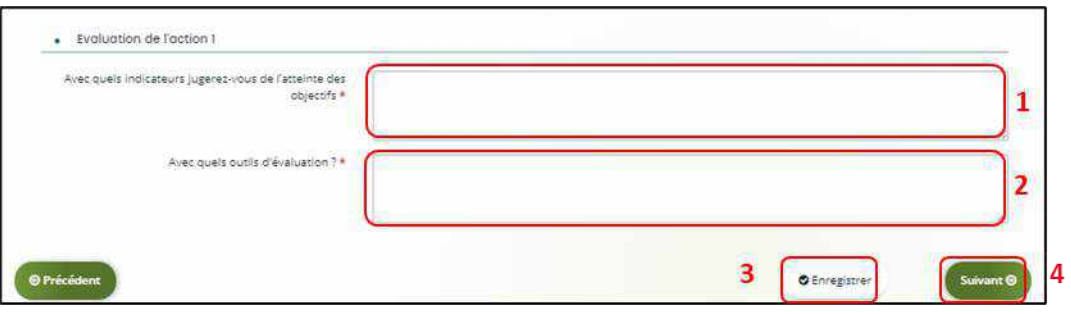

#### <span id="page-23-0"></span>5.2. Description opérationnelle des actions

1. Si vous avez **entre 2 et 5 actions à présenter**, vous pourrez les présenter action par action dans cet **onglet** (1) comme précédemment.

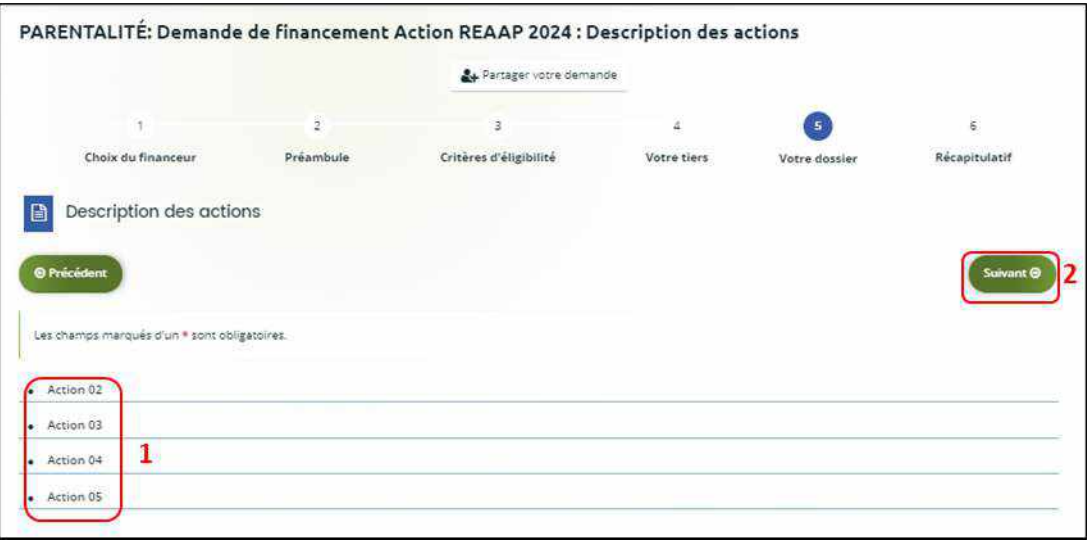

Puis **cliquez** sur **Suivant** (2).

#### <span id="page-24-0"></span>5.3. Données de synthèse par action REAAP

1. Dans la partie **Liste des intervenants sur les actions, cliquez** sur **+ Ajouter** pour préciser l'identité de chaque intervenant sur chaque action.

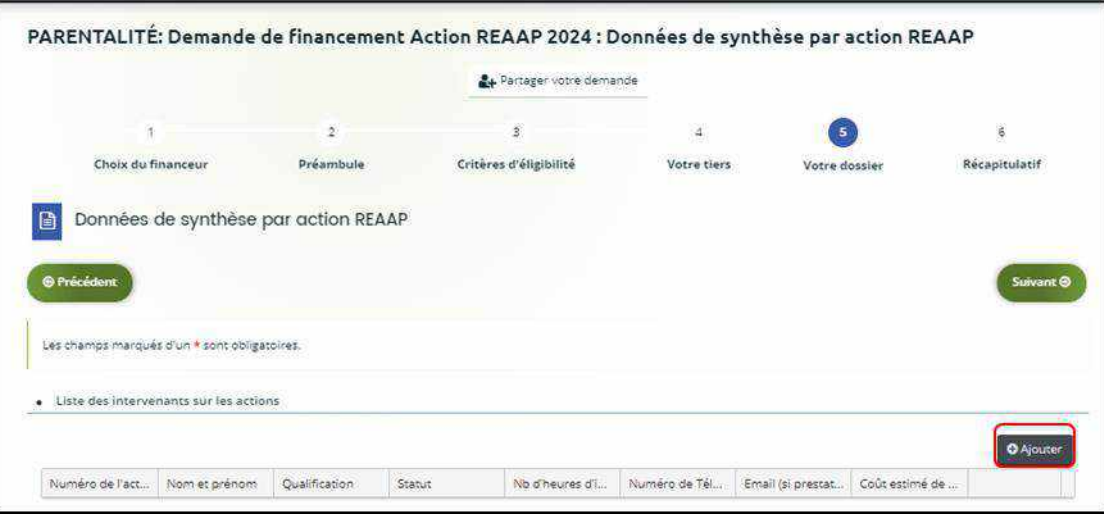

2. Un onglet s'ouvre pour ajouter une ligne.

**Commencez** par préciser le **Numéro de l'action** (1), le **Nom et prénom** (2) de l'intervenant, sa **Qualification** (3), son **Statut** (4) et le **Nombre d'heures d'intervention pour la totalité de l'action** (5) par heure(s) par semaine.

Puis si prestataire, le **Numéro de téléphone** (6), le **Courriel** (7) de l'intervenant et le **Coût estimé de l'intervention** (8).

Enfin **cliquez** sur **Enregistrer** (9).

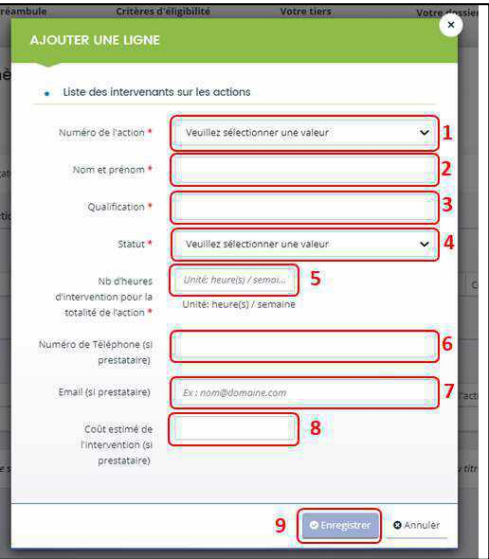

- 3. Vous pouvez ensuite :
	- **Ajouter** un nouvel intervenant en cliquant sur **+ Ajouter** (1),
	- **Modifier** un intervenant pré enregistré en cliquant sur le bouton **crayon** (2),
	- **Supprimer** l'intervenant en cliquant sur le bouton **poubelle** (3).

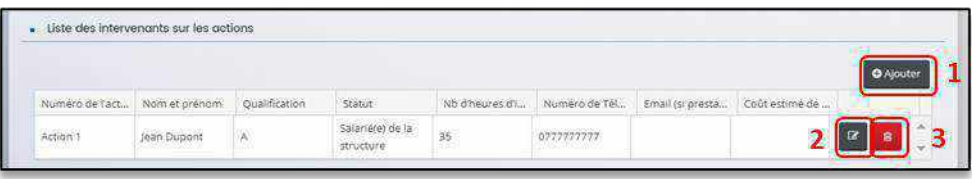

4. Dans la partie comptabilité par action, pour donner le coût de chaque action, **cliquez** sur **+ Ajouter**.

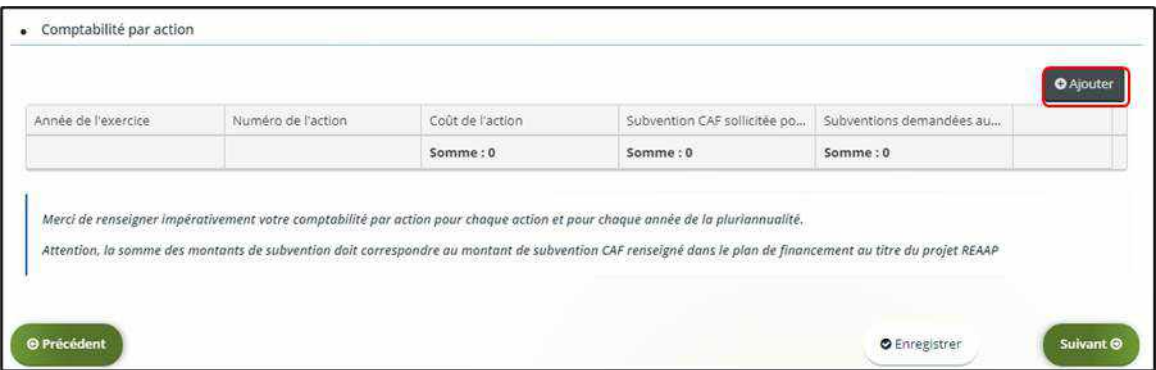

5. Un onglet s'ouvre, **précisez** l'**Année de l'exercice** (1), le **Numéro de l'action** (2), le **Coût de l'action** (3), la **Subvention REAAP CAF sollicitée pour l'action** (4) et les **Subventions demandées aux autres partenaires** (5).

Puis, **cliquez** sur **Enregistrer** (6).

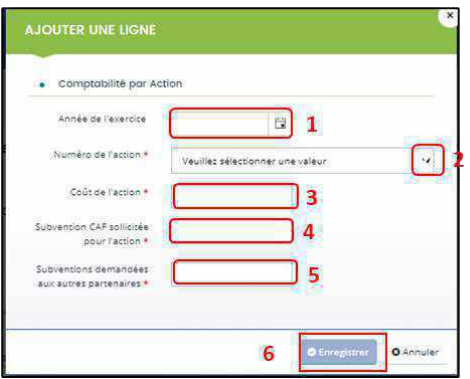

6. Si vous avez plusieurs actions et/ou sollicitez un financement sur une pluri annualité, **vous devez ajouter** une ligne de comptabilité pour chacune de vos actions et ce pour chaque année d'exercice de la pluri annualité, pour cela **cliquez** sur **+ Ajouter** (1).

Pour **modifier** une ligne, **cliquez** sur le bouton **crayon** (2).

Pour **supprimer** une ligne, **cliquez** sur le bouton **poubelle** (3).

Enfin, **cliquez** sur **Enregistrer** (4) et **Suivant** (5).

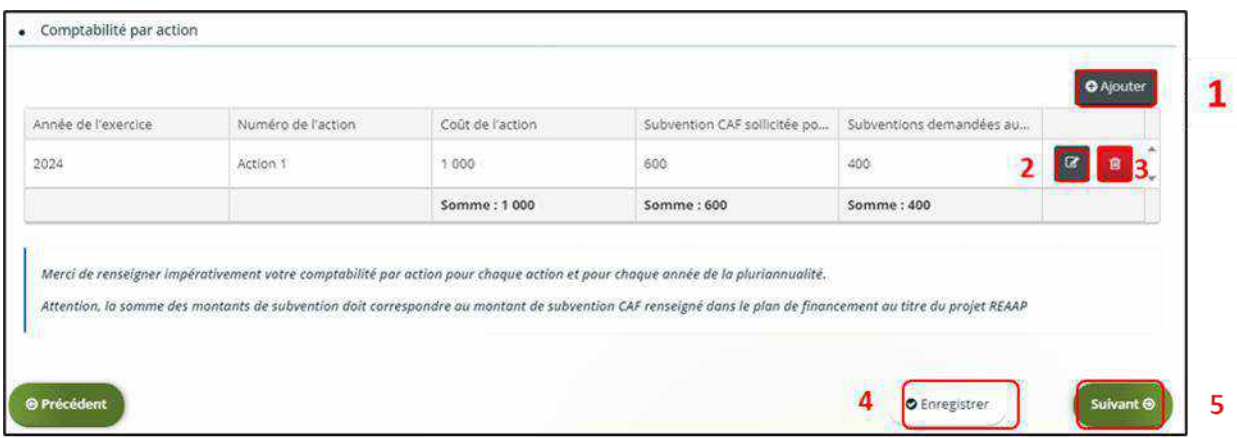

**Conseil** : Veillez à saisir par ordre chronologique et par ordre d'action.

Veillez à ce que **le montant total des coûts et subventions Reaap Caf sollicitées** pour chaque action correspondent bien **au montant total indiqué dans le budget global**.

 **Rappel :** La somme de la subvention REAAP Caf + autre financement Caf doit être inférieure ou égale à 80% du coût global du projet.

#### <span id="page-27-0"></span>5.4. Budget prévisionnel du projet

- 1. Dans la partie **Budget prévisionnel du projet** :
	- Dans **Période** (1) **sélectionnez** la période sollicitée « Annuelle ou ponctuelle » ou « Pluriannuelle ».
	- Dans **Millésime** (2), **cliquez** sur les calendriers pour afficher les années et **sélectionnez** l'année souhaitée.

S'il s'agit d'un projet pluriannuel, vous devez indiquer la durée en nombre d'années (3) puis compléter un budget prévisionnel pour chacune des années.

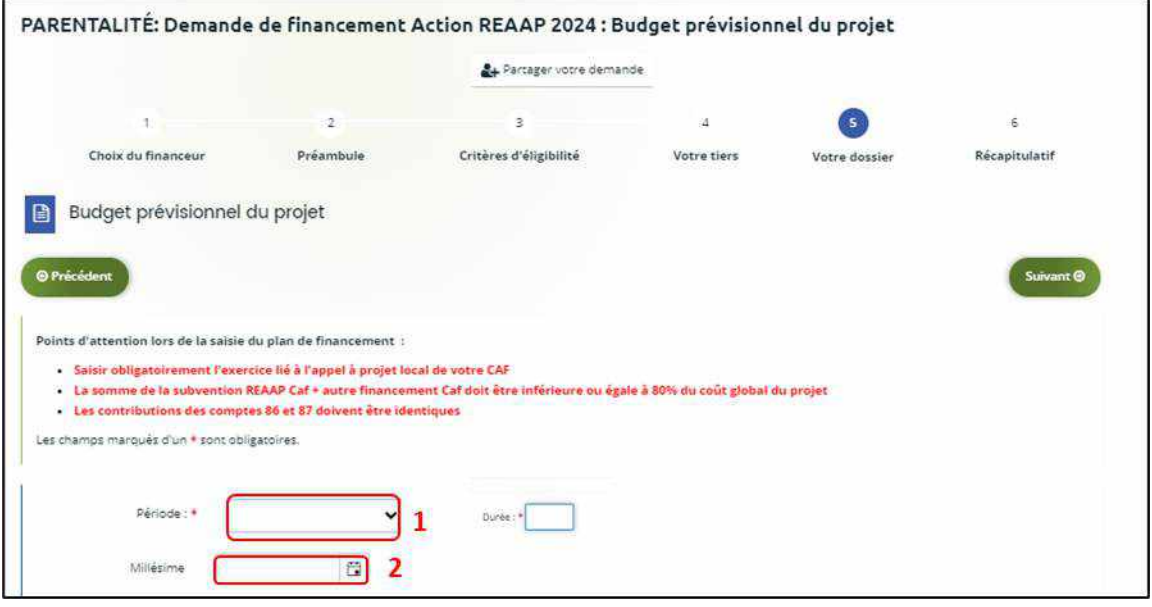

#### **Rappel :**

La somme de la subvention REAAP Caf + autre financement Caf doit être inférieure ou égale à 80% du coût global du projet.

- 2. Vous pouvez maintenant remplir **l'onglet budgétaire :**
	- ➢ **Pour indiquer des participations familiales :**

**Cliquez** sur **+ Ajouter un poste** (1), **sélectionnez** dans le menu déroulant **Participation familiale** (2) puis **cliquez** sur **Ajouter** (3). Enfin, **renseignez** le montant.

#### ➢ **Pour solliciter le financement d'un autre partenaire financier** :

C'est lors de la saisie du budget que vous pouvez solliciter d'autres partenaires financiers du dispositif (exemple suivant les départements : MSA, Conseil départemental, Politique de la ville etc.).

Votre dossier sera automatiquement envoyé au partenaire (s'il est partenaire financeur) lorsque qu'un agent Caf prendra en charge la demande.

**Cliquez** sur l'icône **Ajouter un financeur** (4).

Vous pouvez ensuite **saisir** le département et **sélectionner** celui qui correspond au département à solliciter.

 **Point de vigilance** : si le financeur souhaité n'apparait pas, **ne sélectionnez SURTOUT pas par défaut** un département qui ne correspond pas à celui que vous souhaitez solliciter, c'est que celui-ci n'est pas référencé. Dans ce cas, indiquez le partenaire financeur dans autres subventions et précisez lequel il s'agit dans la bulle ou rapprochez-vous de votre interlocuteur Caf.

- Dans **Autres financements CAF** (5) vous **pouvez saisir les autres prestations** de services versées, liées au projet (ex : Animation de la vie sociale, etc.).
- Dans **Subvention REAAP CAF** (6), vous **pouvez renseigner le montant de la subvention** REAAP CAF.

La somme de la subvention REAAP Caf + autre financement Caf doit être inférieure ou égale à 80% du coût global du projet.

• Dans **Autres subventions**, **renseignez** vos autres financeurs qui ne sont pas dans la liste en précisant l'institution dans la **bulle**.

Enfin, **cliquez** sur **Enregistrer** (7) et **Suivant** (8).

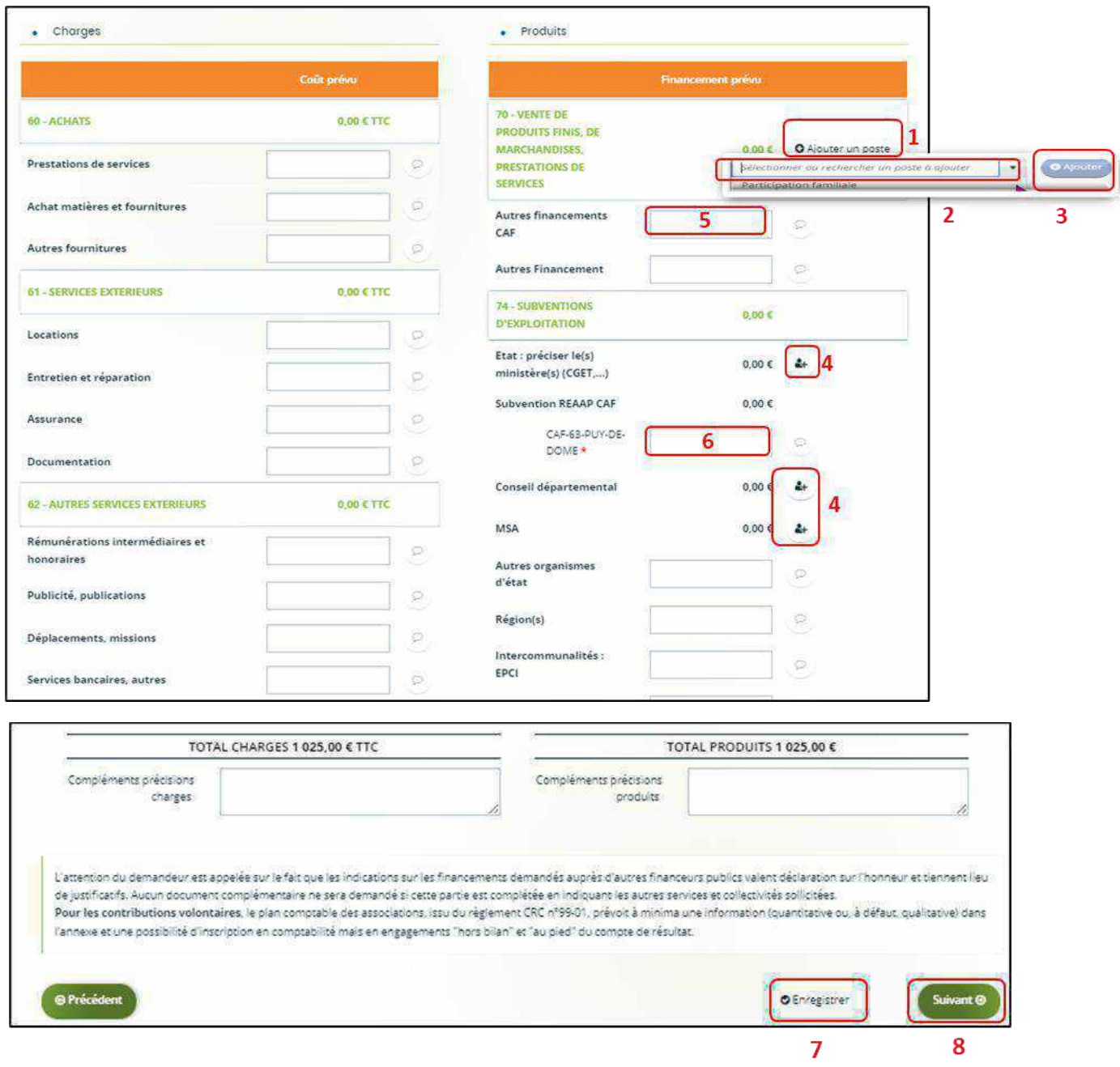

**Conseil** : Afin d'apporter des précisions sur les montants saisis, notamment pour avoir un détail des dépenses prévues pour le projet Reaap, ou bien encore afin de préciser les partenaires financeurs si votre Caf ne les a pas créés en tant que tels **vous pouvez insérer un commentaire en cliquant** sur l'icône **Ajouter une précision**.

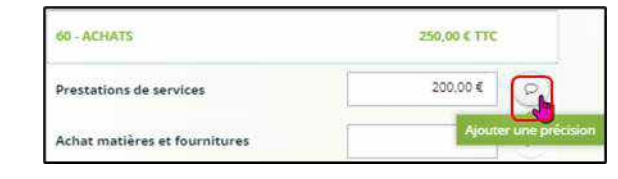

**Information** : Le bénévolat n'est pas pris en compte dans le cadre du financement et n'est donc pas comptabilisé dans le total des charges ou le total des produits.